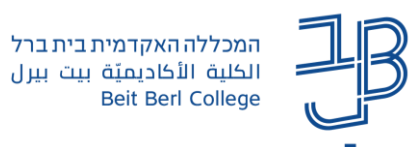

## **הוספת אלבום תמונות לאתר הקורס ב-moodle מדריך לסטודנט**

אלבום התמונות משמש כתיקייה לאחסון והצגה של קבצי תמונה.

היתרון המרכזי הוא הצגת קבצי תמונה רבים באופן נוח ואסתטי.

תמונות לאלבום ניתנות להוספה הן על ידי המרצה והן על ידי הסטודנט.

## **הוספת אלבום תמונות**

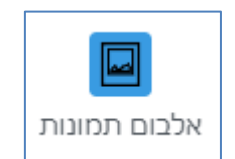

.1 ניכנס לרכיב אלבום תמונות באתר הקורס

הוספת תמונה

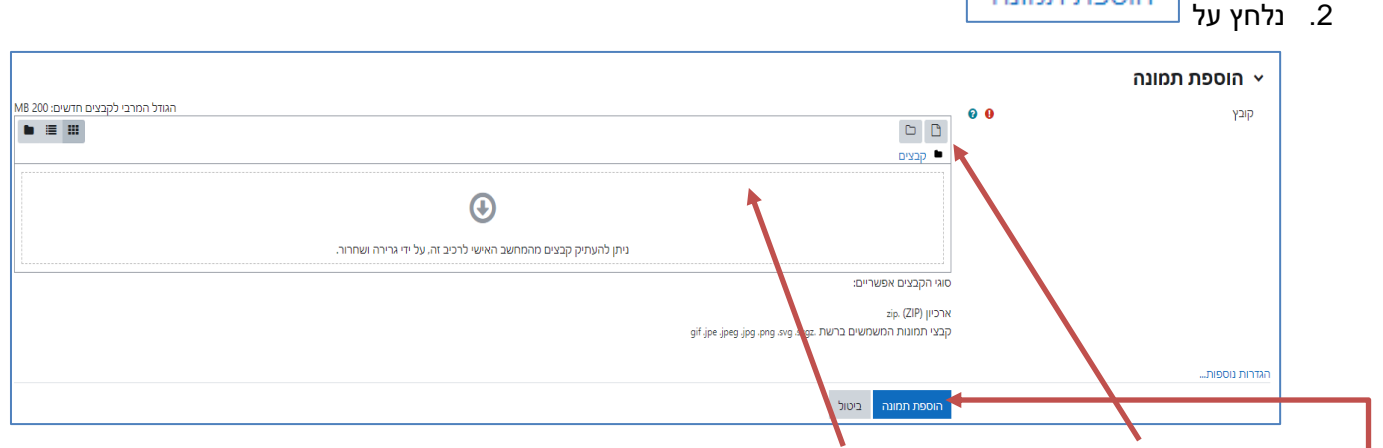

- .3 נבחר את התמונה מתוך המחשב, או נגרור אותה על החלונית
	- .4 נלחץ על הוספת תמונה.

## **הוספת תגובות באלבום**

אם המרצה אפשר להוסיף תגובה, אז גם הסטודנטים וגם המרצים יכולים להוסיף תגובה לתמונה.

.1 נלחץ על **הוספת תגובה**

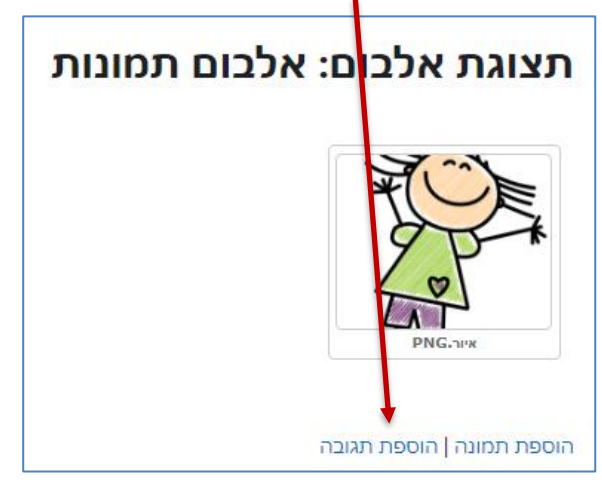

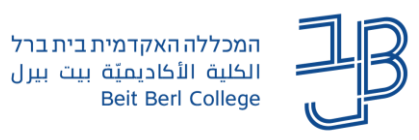

.2 נוסיף את טקסט התגובה ונלחץ על הוספת תגובה

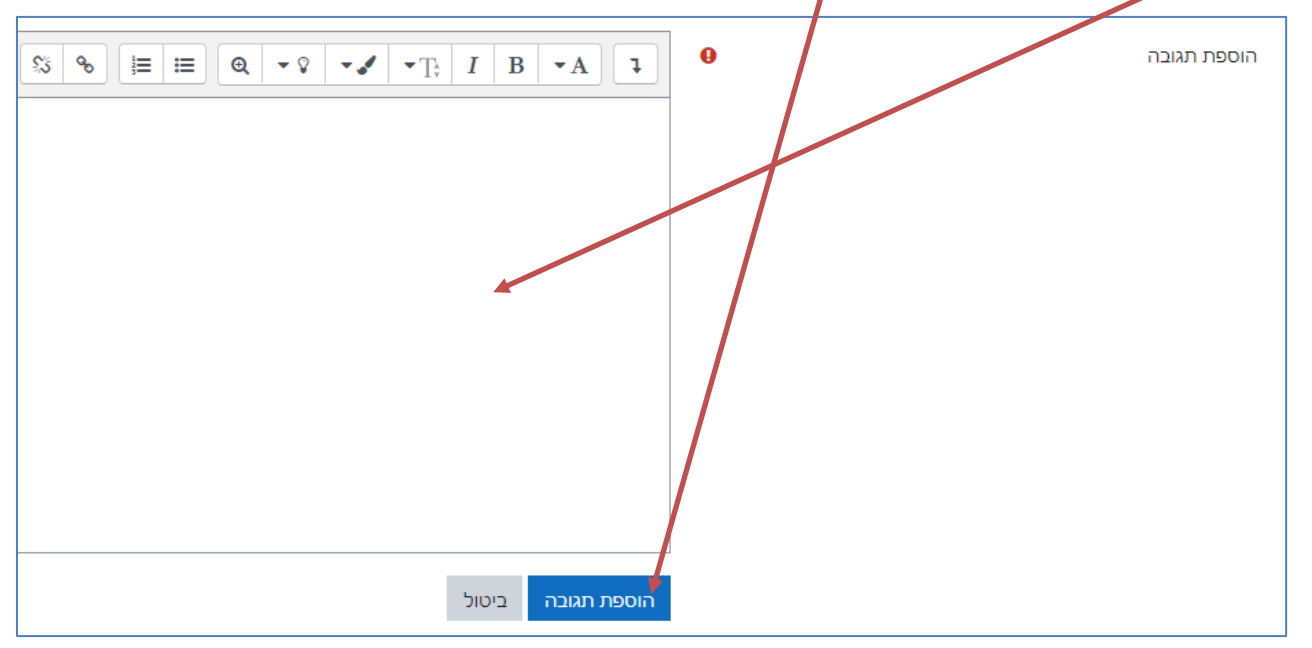

.3 התגובה תופיע מתחת לתמונה, התגובה ניתנת למחיקה על ידי הסטודנט שהוסיף אותה. מרצה יכול למחוק גם תגובות של סטודנטים.

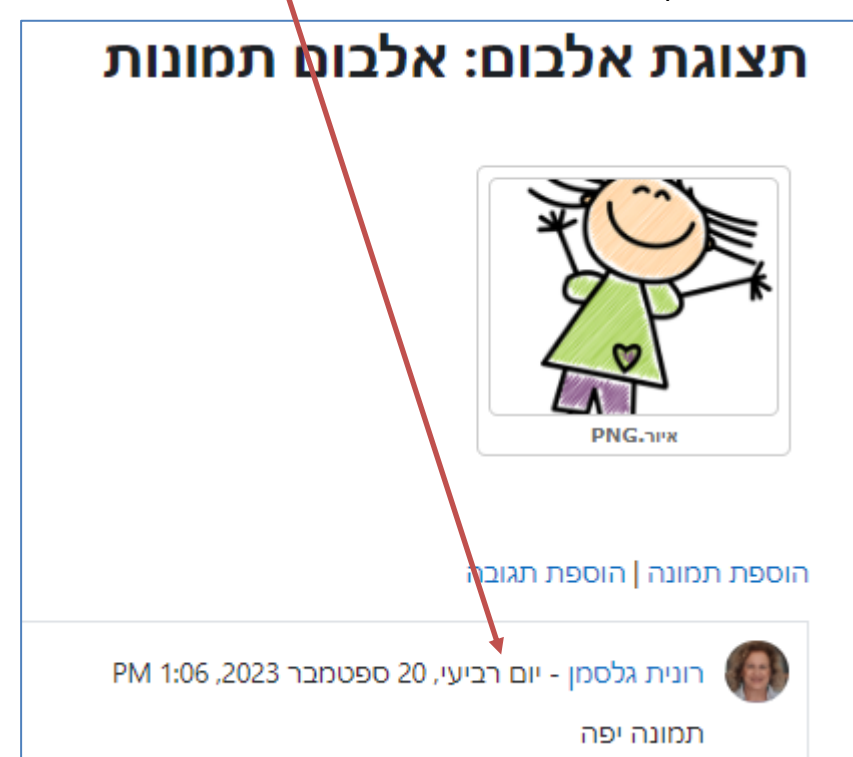